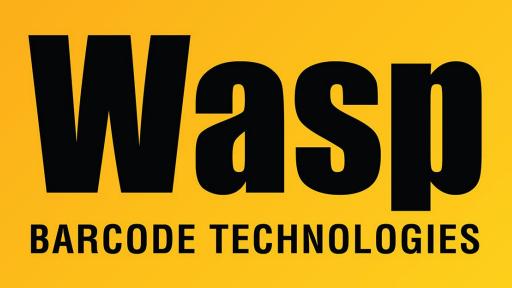

**Portal > Knowledgebase > Discontinued Products > InventoryControl >** InventoryControl: The Reference Number entered when adding inventory is lost when the inventory is moved

## InventoryControl: The Reference Number entered when adding inventory is lost when the inventory is moved Jason Whitmer - 2017-04-10 - in InventoryControl

**Symptom:** When the item was created, the box was checked to require the user to fill out the Ref #. The users have been entering it into the Add transactions, but if that inventory is moved to a different location, the ref # is no longer shown on the inventory list.

**Cause:** The Ref # field is not treated the same way as the TrackBy fields, Serial Number, Lot, Date Code, and Pallet. The Ref # is kept as a reference, but is not permanently attached to the inventory quantity. It is assumed that once the inventory is on the shelf with your other inventory, it is all identical and does not matter which particular unit came from which reference number. The Move transaction does not use the Ref # field, so after the inventory is moved, there is no way for the system to track which Ref # it was. Any remaining inventory in the original location will continue to show the most recent Ref #, whether that was the one that that particular unit came from or not.

**Solution:** If you need a reference number that will be tied with that specific inventory count, you will need to instead use one of the TrackBy fields. Serial Number will always be for a specific quantity of 1, but Lot and Pallet can be used for multiple units, and if you have turned on the option to Edit Field Names, you cane rename them as desired. When using a TrackBy field, all transactions will require the user to enter the serial number, lot, pallet, or date code, and that data will be tracked through the life of that inventory from the time it is added, across all moves, until it is removed. This means that if you add quantity 5 with Lot set to 10, and 6 with Lot set to 15, then you want to move 8, you will need to do 2 move transactions, with quantity 5 of Lot 10 and quantity 3 of Lot 15.

To add a TrackBy to an existing item, you will need to Remove the existing inventory, edit the item to add the check to the desired field, then Add the inventory back in with the new TrackBy information.

## **Related Pages**

• InventoryControl: The Ref #, Supplier Code, and Customer information entered when Adding inventory disappears after Moving it